# ZOOM BEST PRACTICES FOR MODERATORS

## GENERAL AUDIO & WEBCAM GUIDANCE

#### **All meeting participants will be MUTED with VIDEO STOPPED when entering the meeting room and are asked to keep MUTED with VIDEO STOPPED until Q&A/Breakout Session.**

In Main Navigation (bottom console), participants are able to control their audio and webcam by clicking on the icons: Mute/Unmute their audio

Participants can Start/Stop their webcam video (during Q&A);

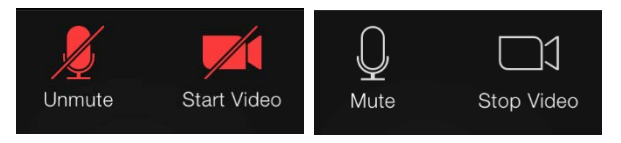

# ZOOM WAITING ROOM

We ask that Moderators and Speakers join the Zoom meeting 30 minutes prior in order to set-up presenters as *Co-Hosts* and test audio/screenshare, etc. All participants will remain in the waiting room until we start the meeting. No participants will hear or view us set-up.

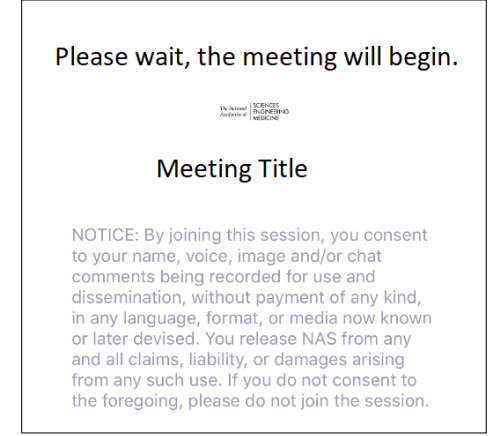

# ZOOM WAITING ROOM – MODERATOR TO ADD/REMOVE PRESENTERS

To admit presenters, click on **Participants** icon in the Zoom toolbar. A tab will open up that lists participants in the waiting room. Identify your presenters and select **Admit.**

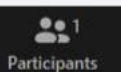

To make presenters a **Co-Host** hover over their name, select **More** and then select **Make Co-Host.**

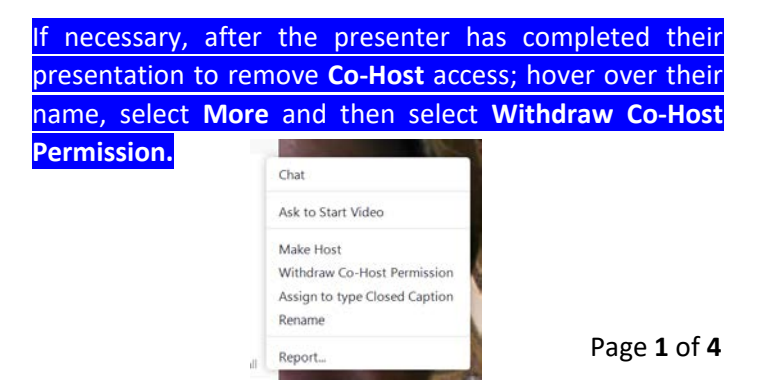

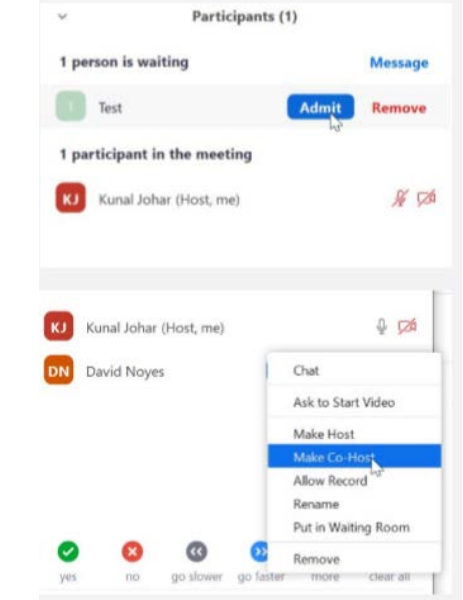

## PRESENTER SCREEN SHARING THEIR POWERPOINT

Instructions for when it's time to share PowerPoint.

**The presenter should open their PowerPoint on their computer. They will present from their personal computer. And should ensure that all other applications (Outlook especially) are closed.**

In Main Navigation (bottom console), the presenter should:

(1) click "Share Screen" **If a presenter has sound, they should check "SHARE COMPUTER SOUND" before starting your presentation.**

(2) select the screen that displays their PowerPoint

(3) click "Share"

(4) when done click "Stop Share"

Put the PowerPoint in FULL SCEEN SLIDE SHOW & click through the slide deck using the arrow buttons or the spacebar.

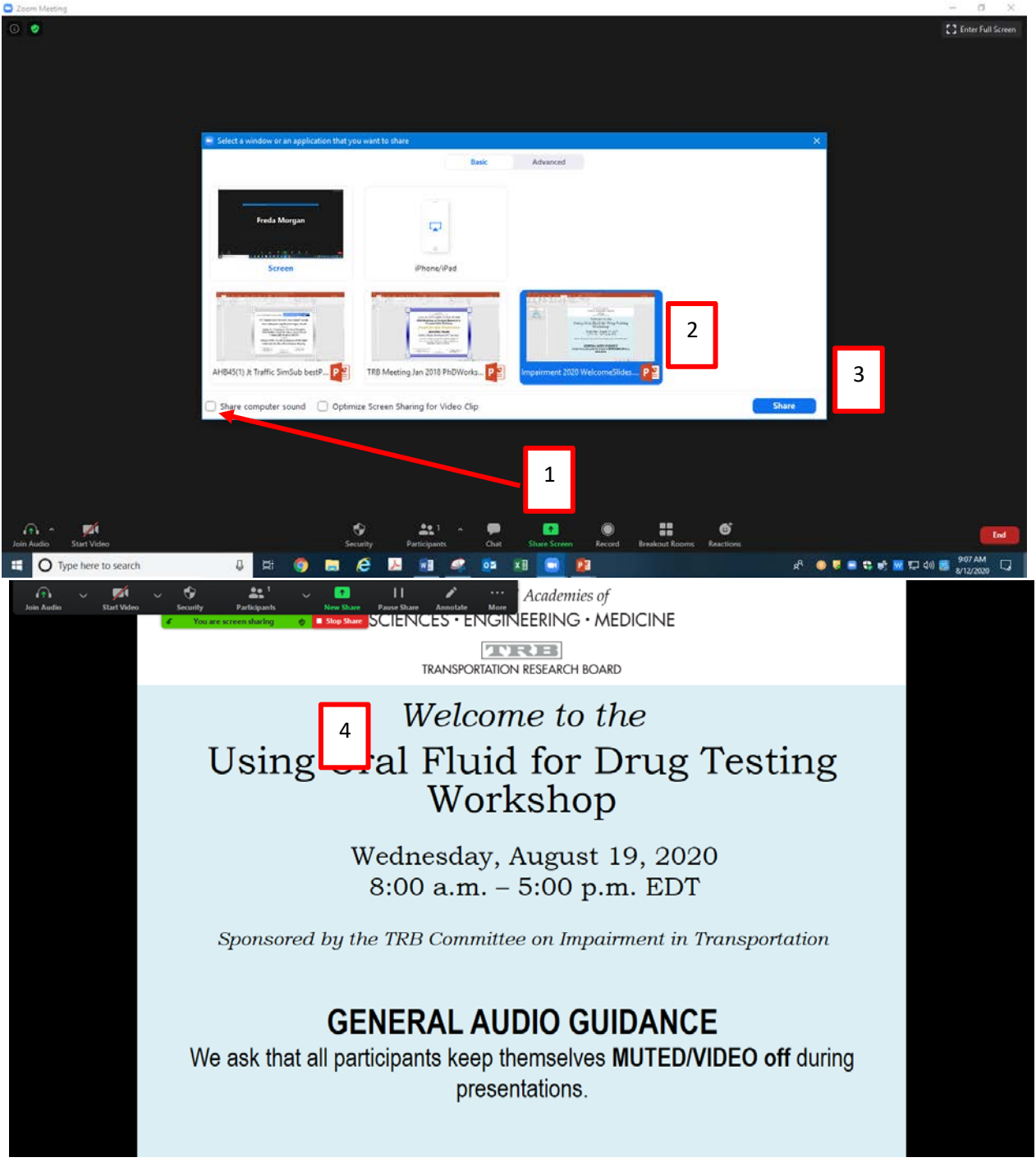

# FEATURES DURING THE MEETING "RAISING HAND"*OR* "CHAT" DURING Q&A

In the Zoom meeting, participants click "Reactions"; click on "Raise Hand" to get the moderator's attention during Q&A. A moderator can enlist assistance to help monitor the chat during Q&A.

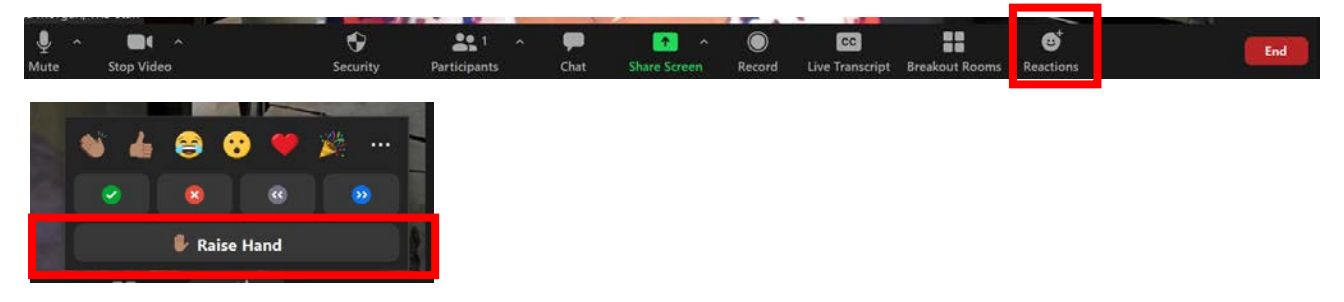

*Or* submit a question through the "Chat" feature. If needed, you can choose to send a message to everyone or to an individual attendee. Send it to the meeting presenter(s).

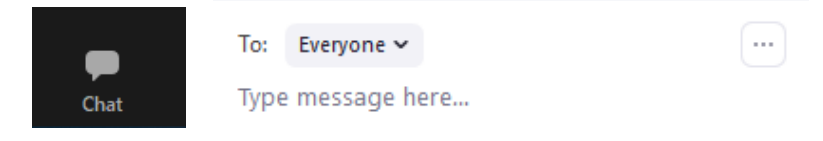

Other features that can be used by all during the meeting – for impromptu voting 'yes or no.'

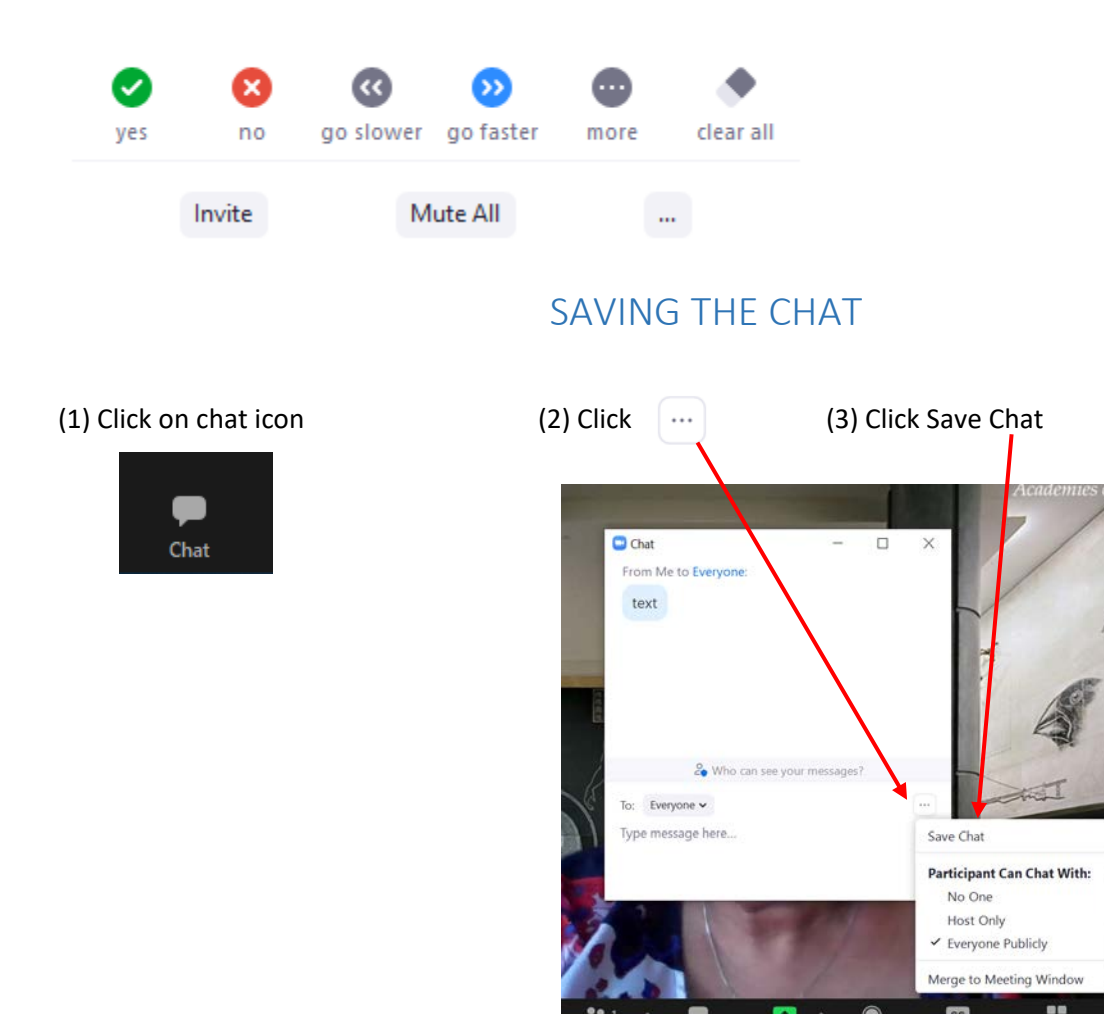

(3) Chat Saved (check "Show in Folder" [The in-meeting chat will be saved to your local recording location. The default is your Documents folder / Zoom / Folder with meeting name, date and time.])

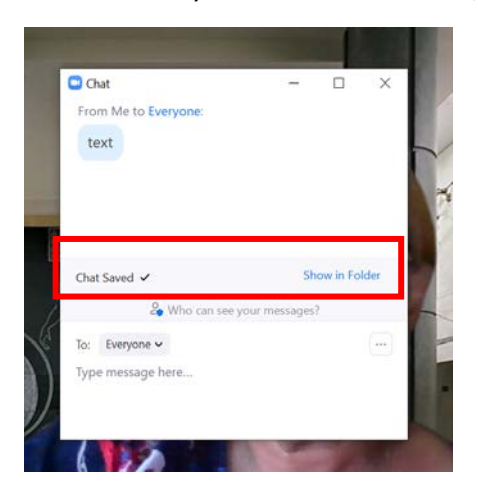

# NEED HELP?

In the meeting room, Click on "Chat" then send a message to the appropriate TRB staff with your request.

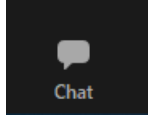

## LASTLY!

Check for the most current updates. This is very important. All updates are not functional on all devices (i.e., web-based app; mobile phone; tablet).

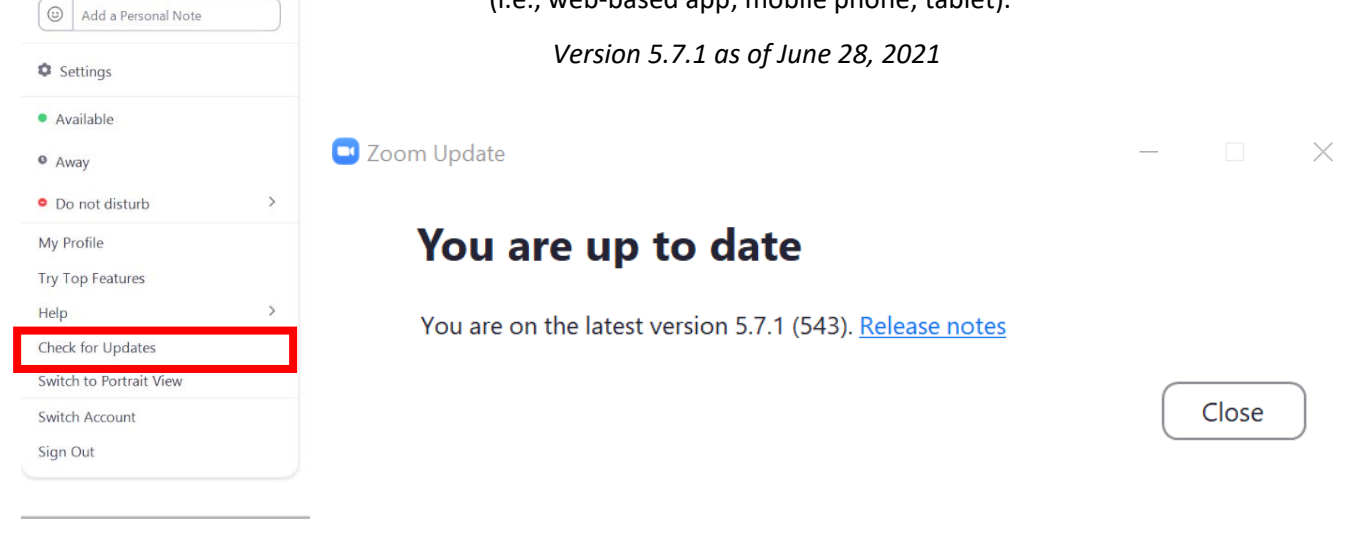

For Zoom help<https://support.zoom.us/hc/en-us>